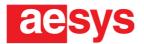

# Quick Start Guide DC600

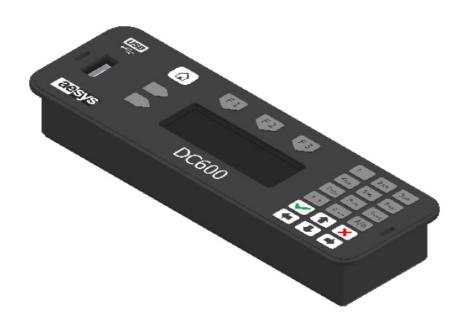

| Revision | Description                   | Author          | Approved        | Date       |
|----------|-------------------------------|-----------------|-----------------|------------|
| 0        | First release of the document | Eugenio Manenti | Matis Zanaboni  | 30/08/2016 |
| 1        | General review                | Eugenio Manenti | Ennio Bignamini | 23/05/2018 |

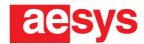

This guide is made in order to collect in one short document the main features of the DC600. For the complete features please check the complete manual.

#### Key legend

① = scroll up key

√ = confirm key

X = cancel key

a = home key

= function key

**F1-F3** = function keys

# **Startup**

During the startup, the display of the DC600 shows, in sequence:

- Aesys logo
- Firmware version (e.g. KCBUSADC1/E8B09A)
- Loaded configuration (e.g. [1903151110])
- Last destination

#### Set the destination

Press the cdot and cdot keys to scroll through the destination list or enter the destination code through the keypad.

Press the √ key to confirm the selected destination and show the destination on the displays.

# Clear the signs (turn off displays' LEDs)

Press the ⊀ key on the main screen and confirm with the ✓ key.

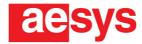

# **LED** display test

Press any key to access to the maintenance menu.

Select "Display test" by pressing the ☆ and ♣ keys.

Press the \( \strice{key} \) key to confirm.

If the signs work properly they will show their firmware version, the identifier of the loaded fonts, their logical address and their resolution.

Press the X key to stop the display test.

# Changing LED displays' brightness

Press any key to access to the maintenance menu.

Select "Display bright" by pressing the ☆ and ⇩ keys.

Press the key to confirm.

Enter a value between 1 and 9 through the keypad (1 minimum brightness, 9 maximum brightness, 0 automatic brightness).

Press the ✓ key to confirm.

Press the key or key to go back to main screen.

# How to update the destinations through a .TRX file

Copy the .TRX file in the root of the USB pen drive.

Insert the USB pen drive into the USB slot of the DC600.

If there are multiple .TRX files, scroll through them by pressing the ☆ and ⇩ keys.

Press the √key to confirm and upload the selected .TRX file.

Remove the USB pen drive from the USB slot of the DC600.

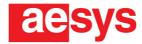

# How to type a temporary message

Press the function key.

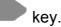

Scroll the menu by using the ☆ and ↓ keys until the voice "Edit messages".

Press the 
key to confirm.

Press the ✓ key to select the voice "Create new message" to create a new message, or scroll through the already created messages with the ☆ and ⇩ keys to edit them.

Type the temporary destination and, once finished, press the ✓ key.

Press the key or the x key to go back to main screen.

Press the **F3** button and use the ☆ and ⇩ keys to scroll through the temporary messages.

Press the ✓ key to send the selected temporary message to the displays.